**Rel. 1.0 - 12/2023**

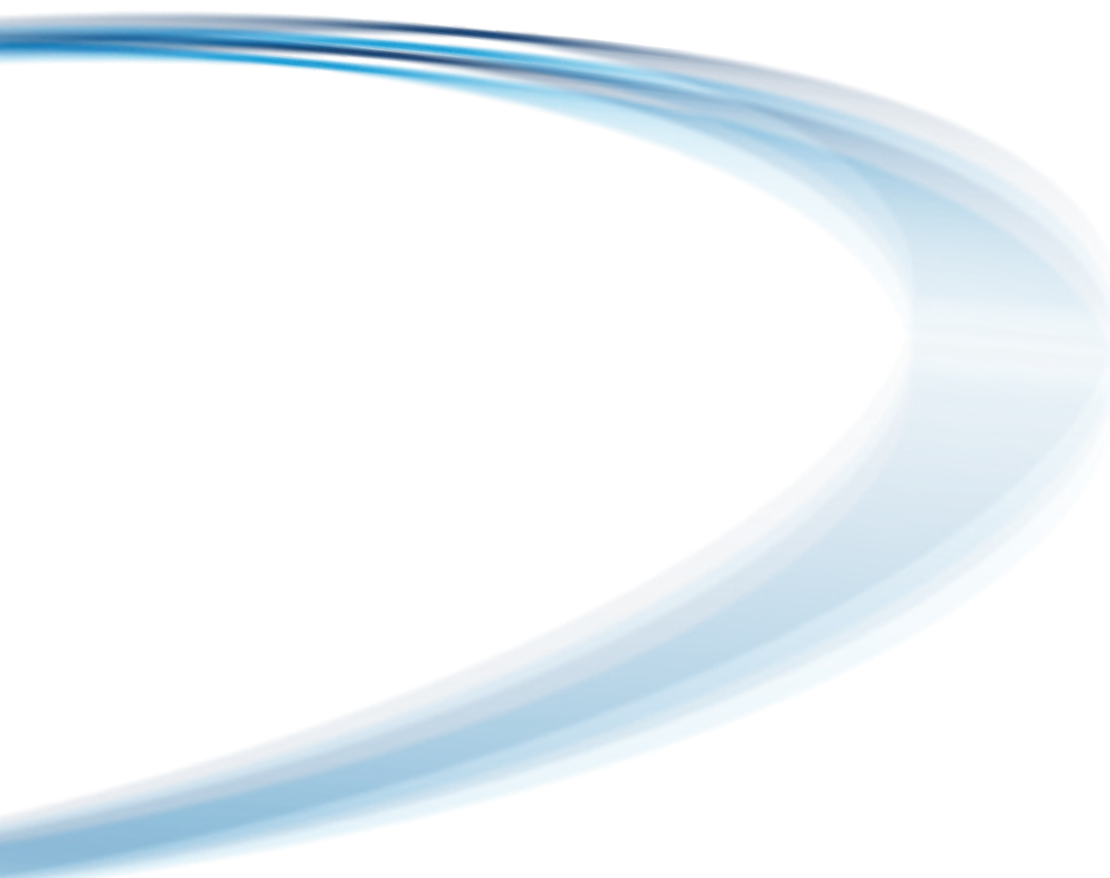

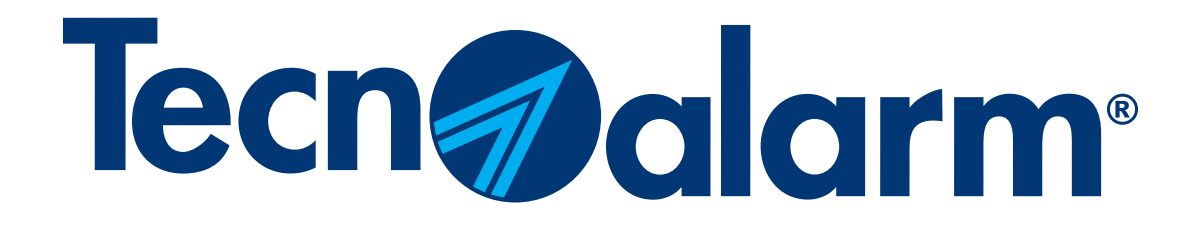

# myTecnoalarm app - Reconfiguration procedure

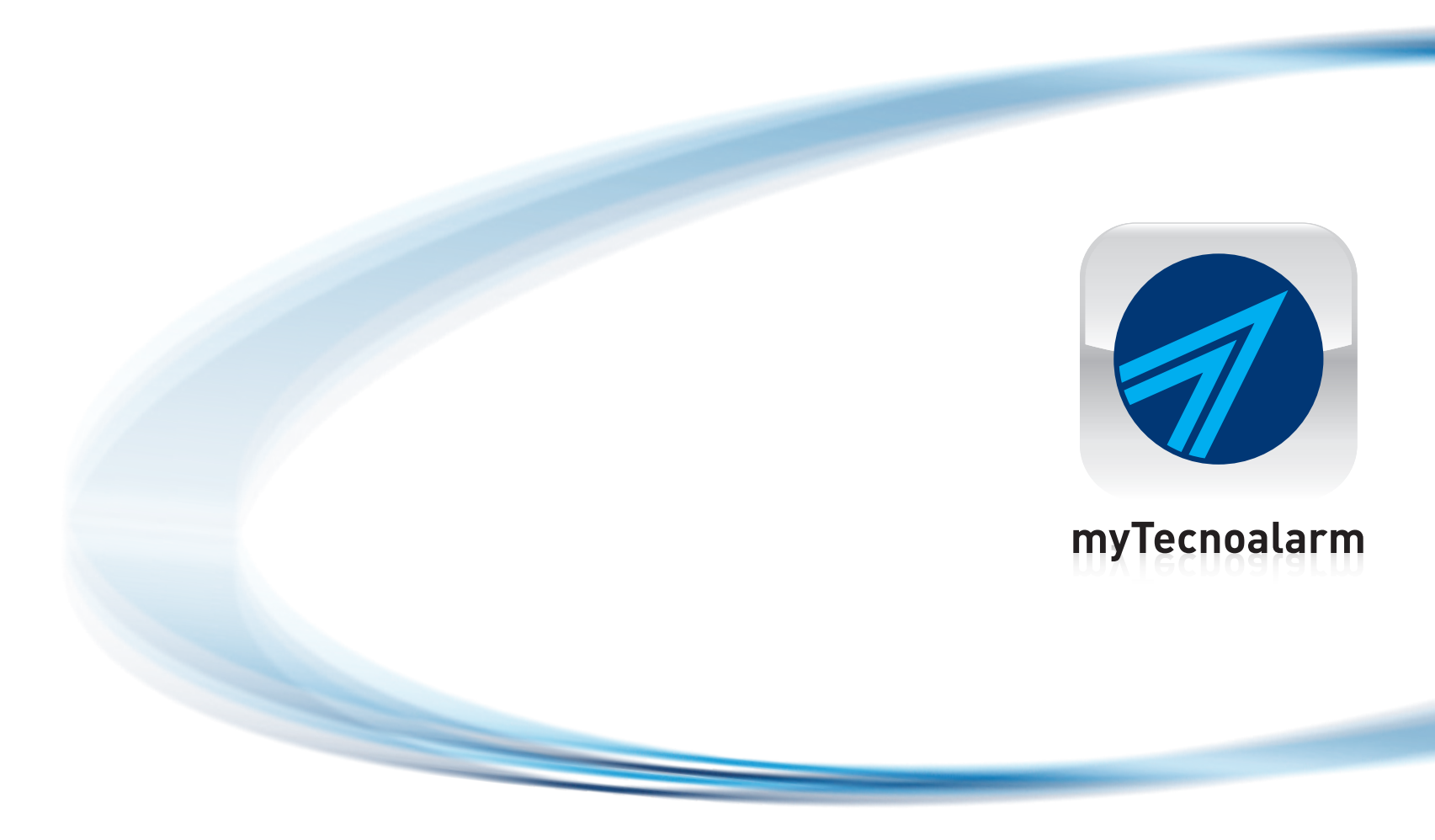

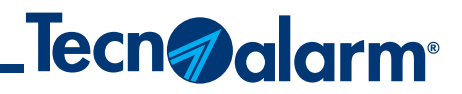

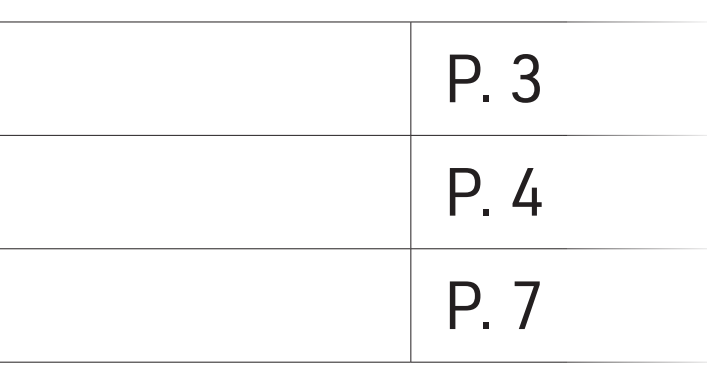

# myTecnoalarm app - Reconfiguration procedure

NB. The configuration data and/or the QR code must be requested from the installer who has carried out the installation.

Index

Delete system

Configuration with QR code (TCS)

Manual configuration (DDNS)

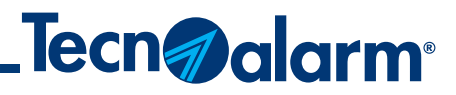

## 1 - Open the app 2 - Tap on the gear icon 3 - Tap on Modify 4 - Tap on the trash can icon

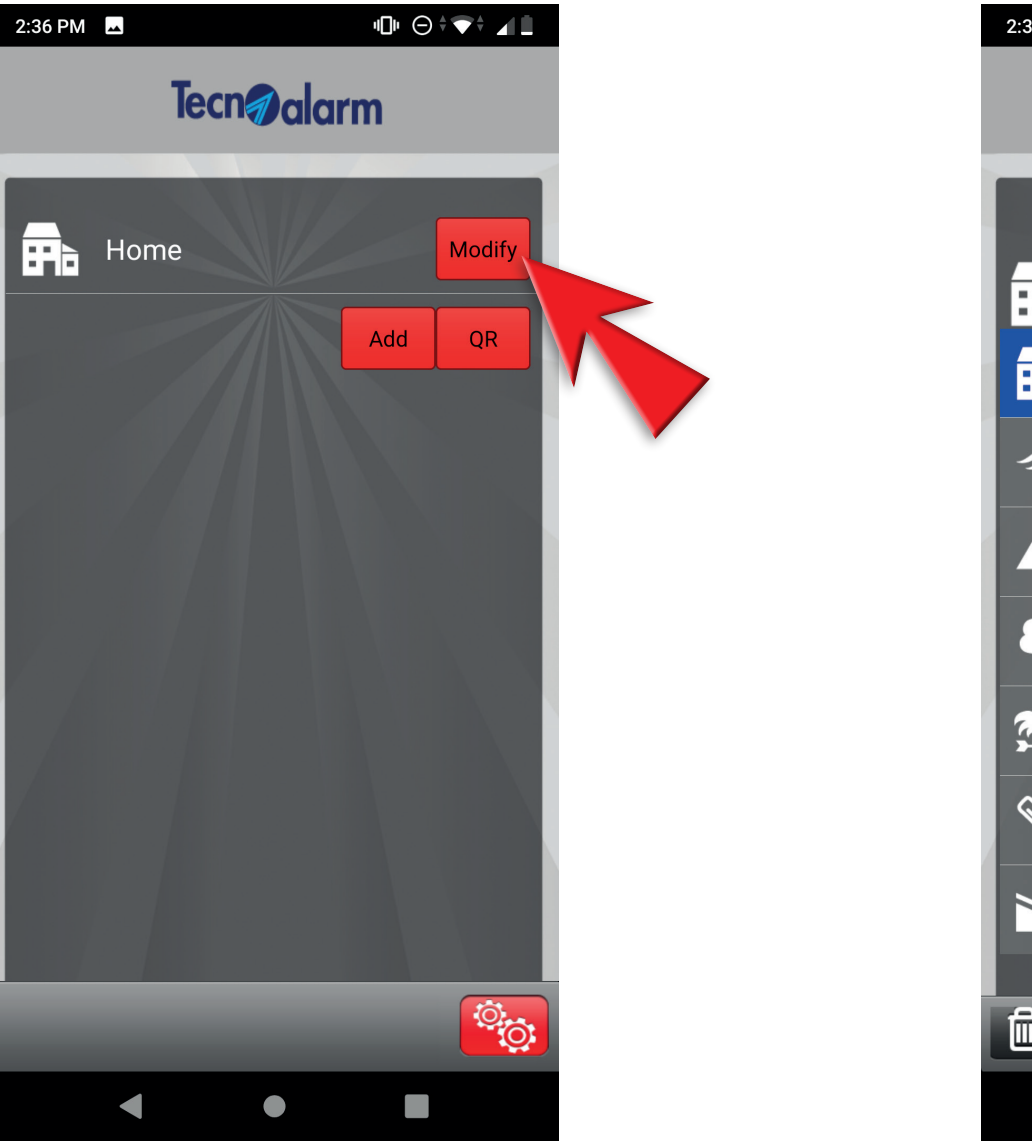

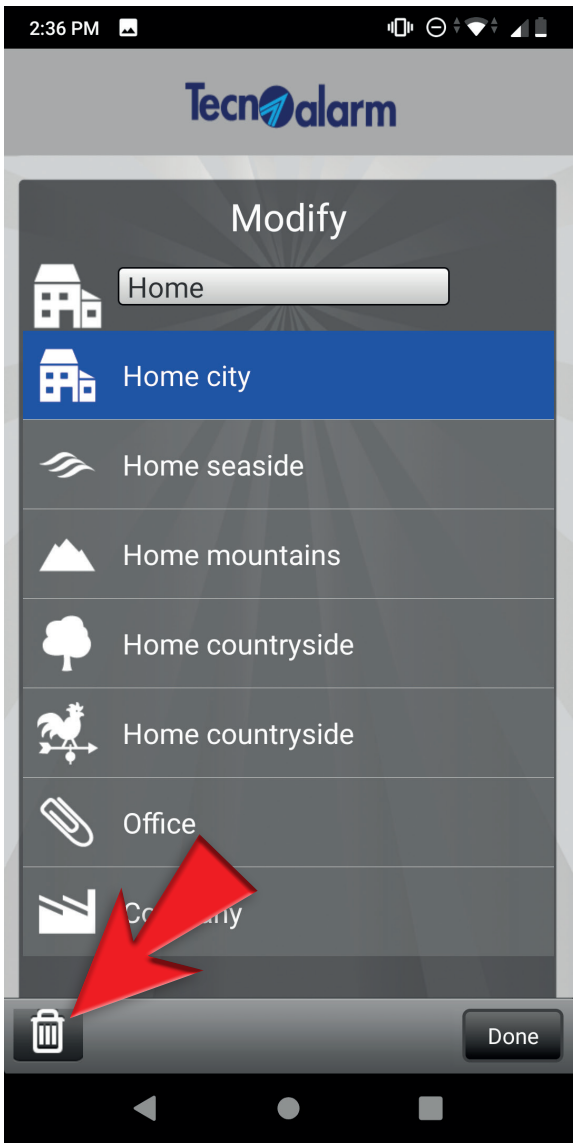

## **Delete the system**

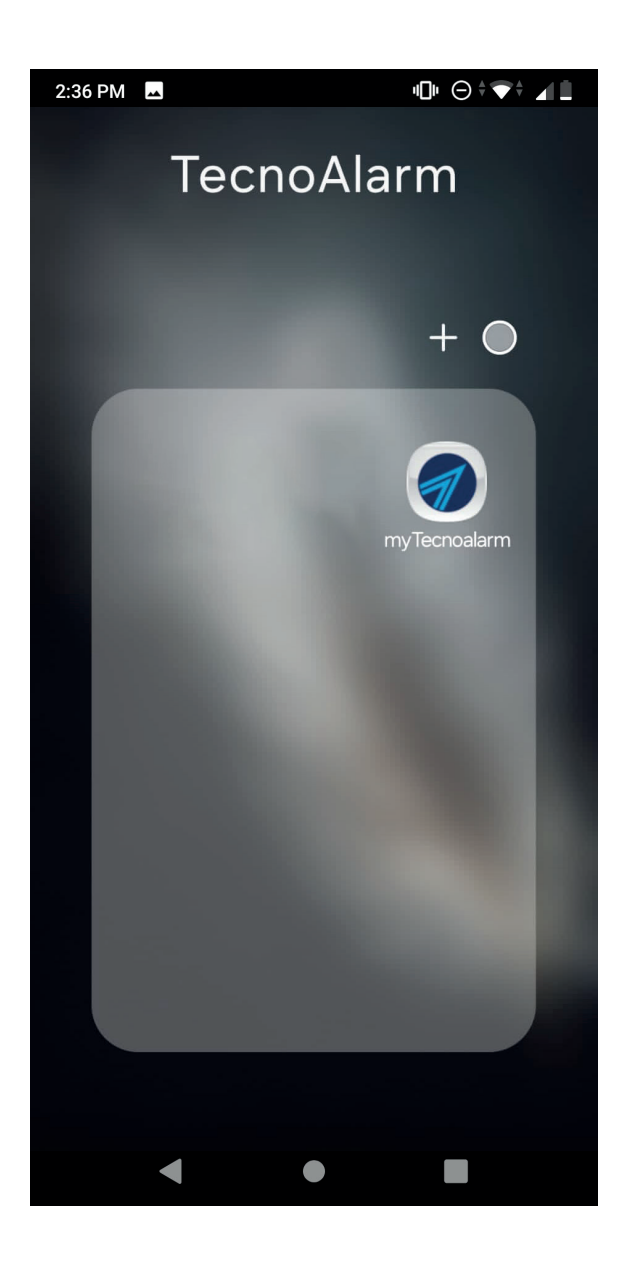

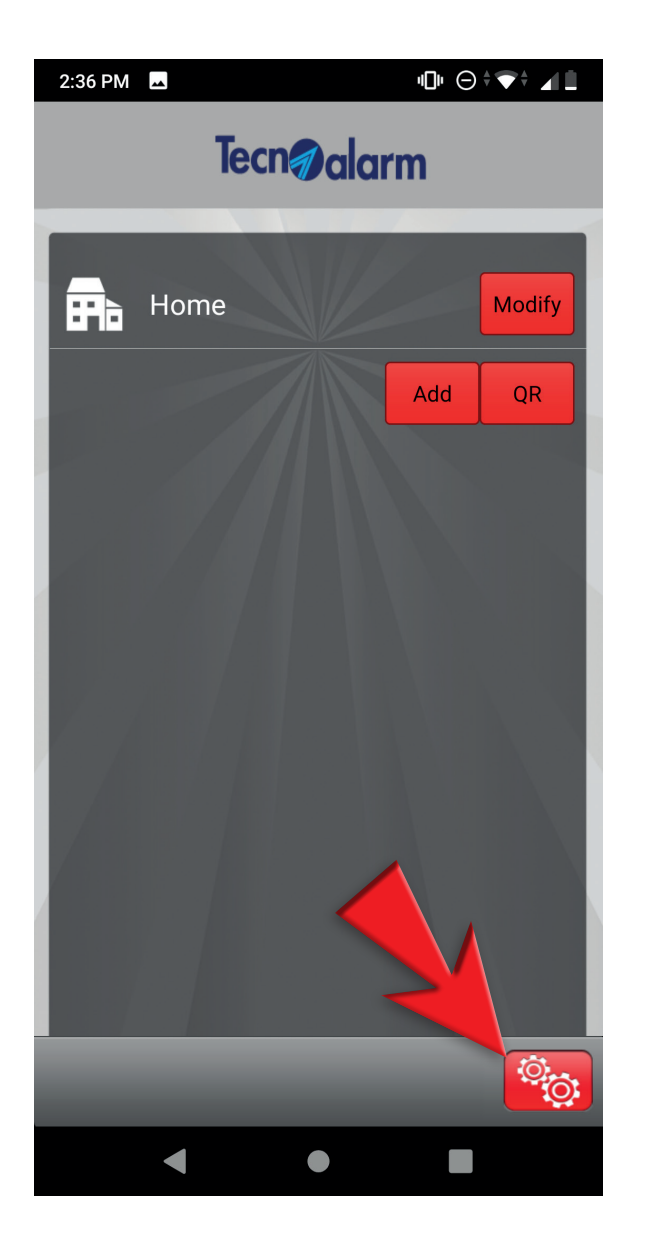

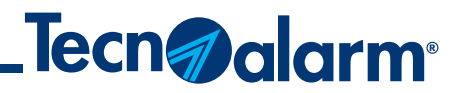

## **Configuration with QR code (TCS)**

## 1 - Tap on the gear icon 2 - Tap on QR 3 - Scan the QR code, enter the

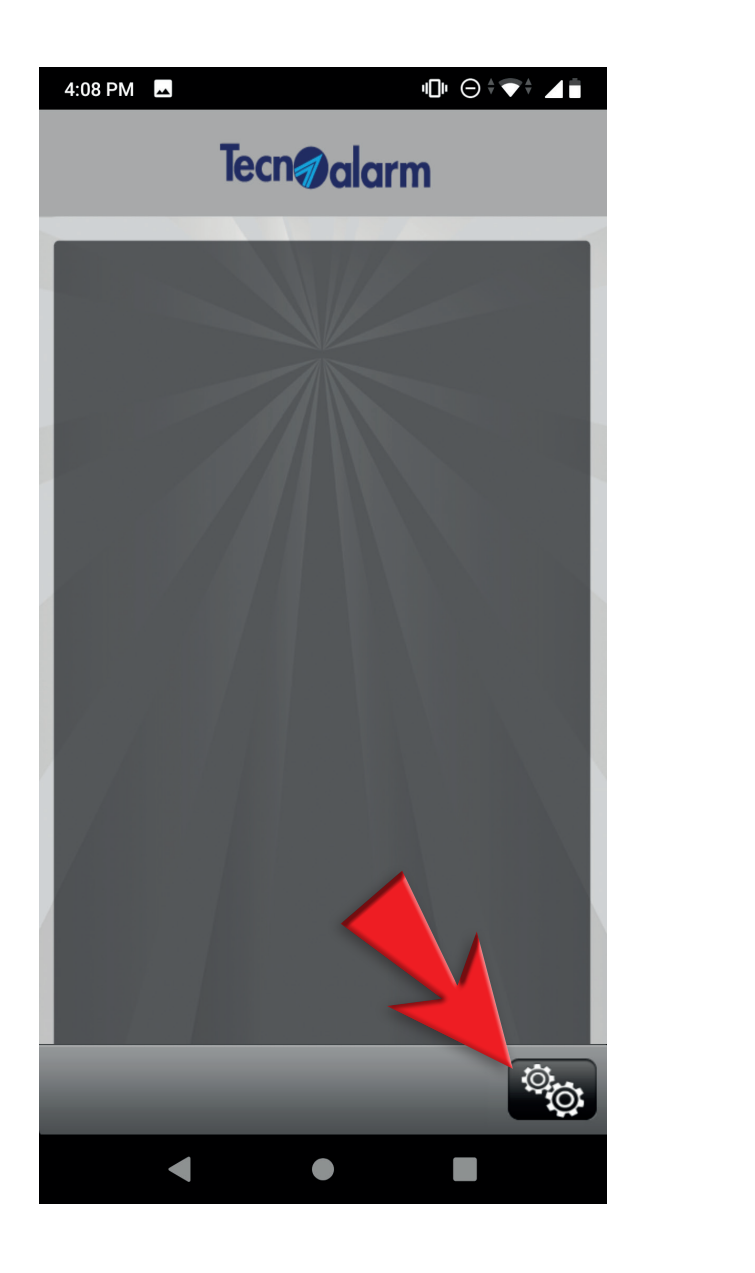

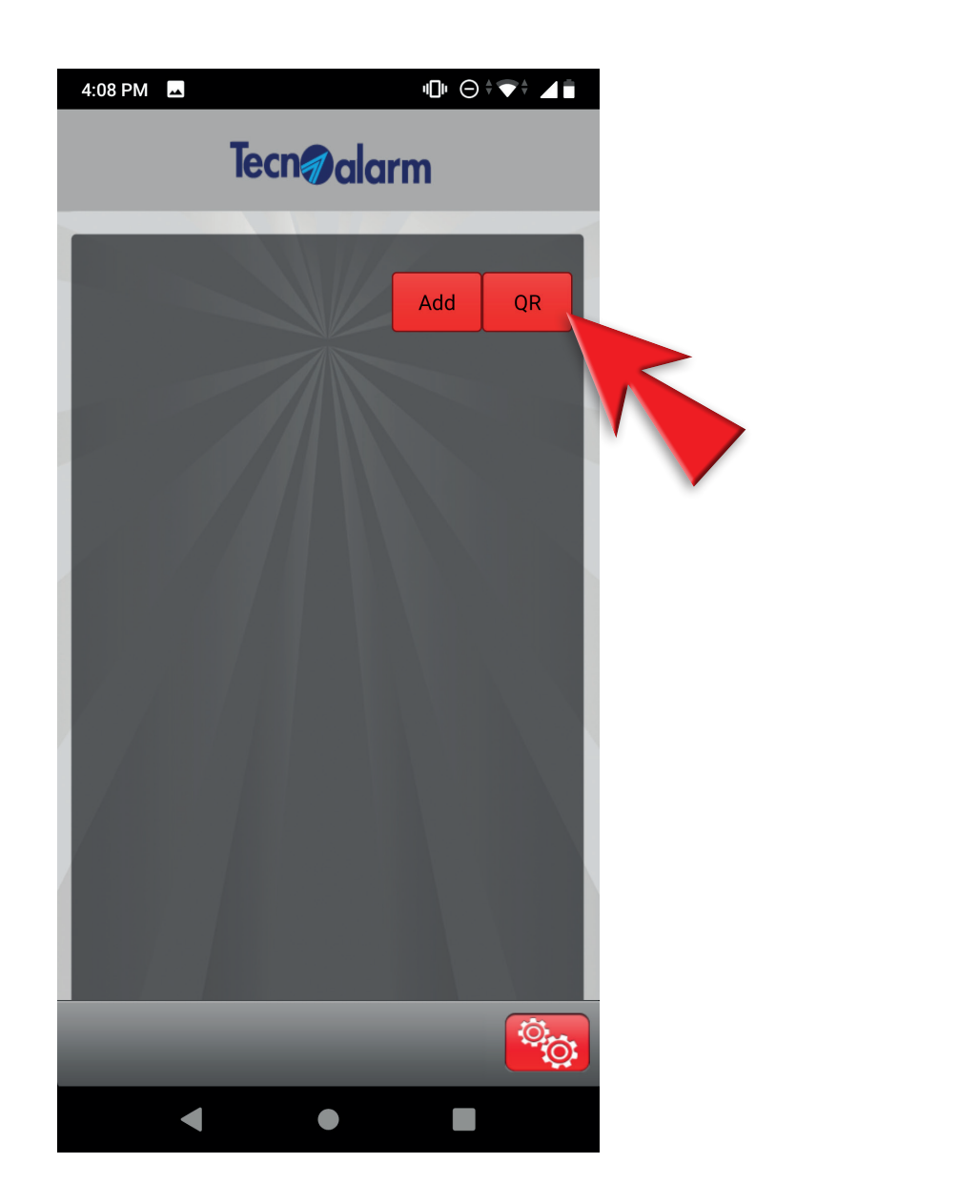

user code and tap on Access

### 4 - Confirm the user code and tap on Access

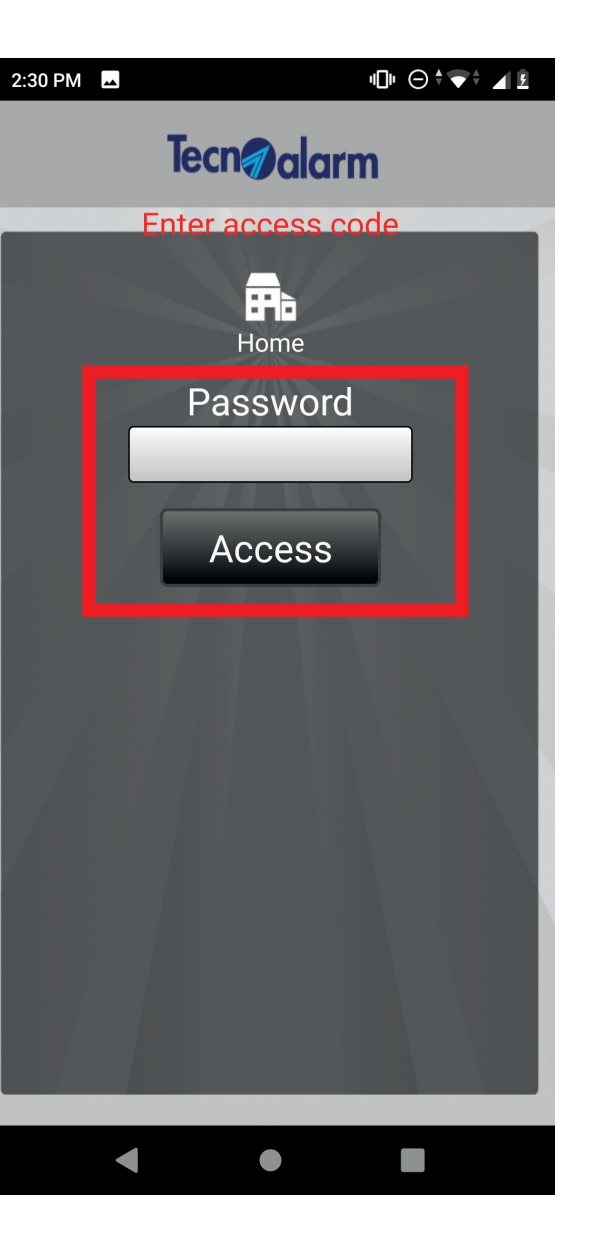

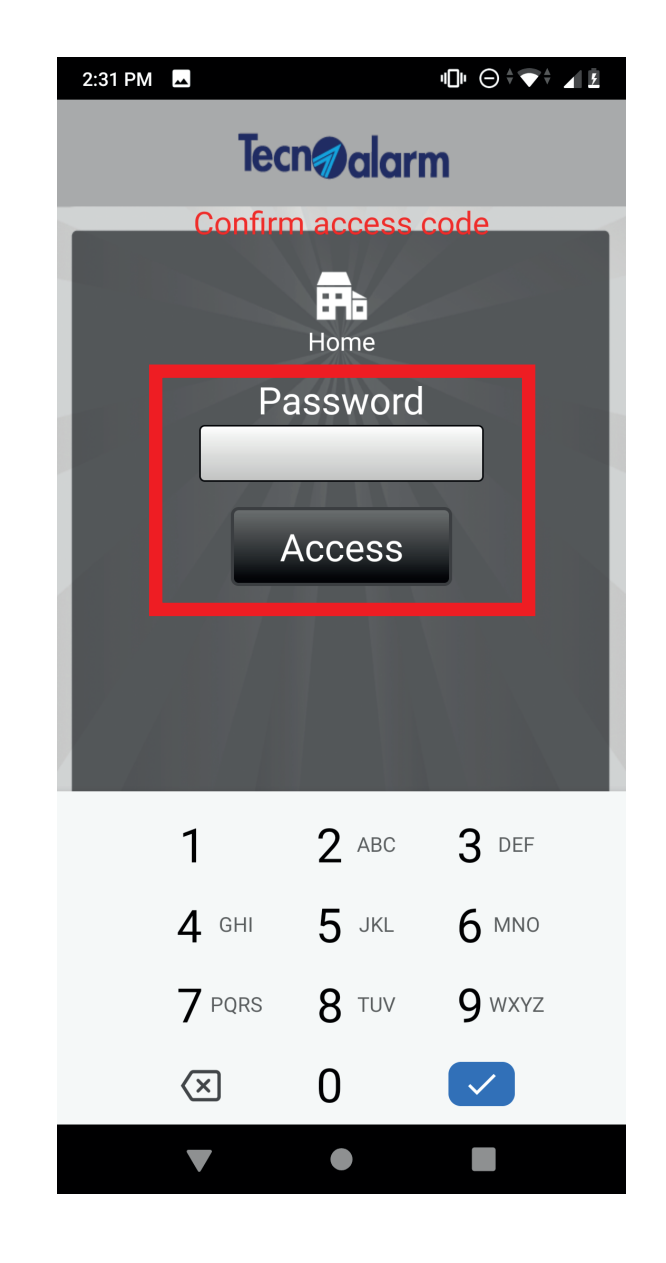

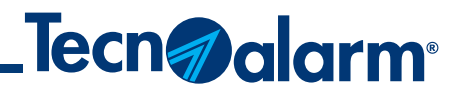

## **Configuration with QR code (TCS)**

### 5 - The activation code is sent automatically by e-mail. Tap on OK

#### 6 - Select Subscription

7 - Enter the activation code received by e-mail and tap on YES

## 8 - Wait for subscription to be completed

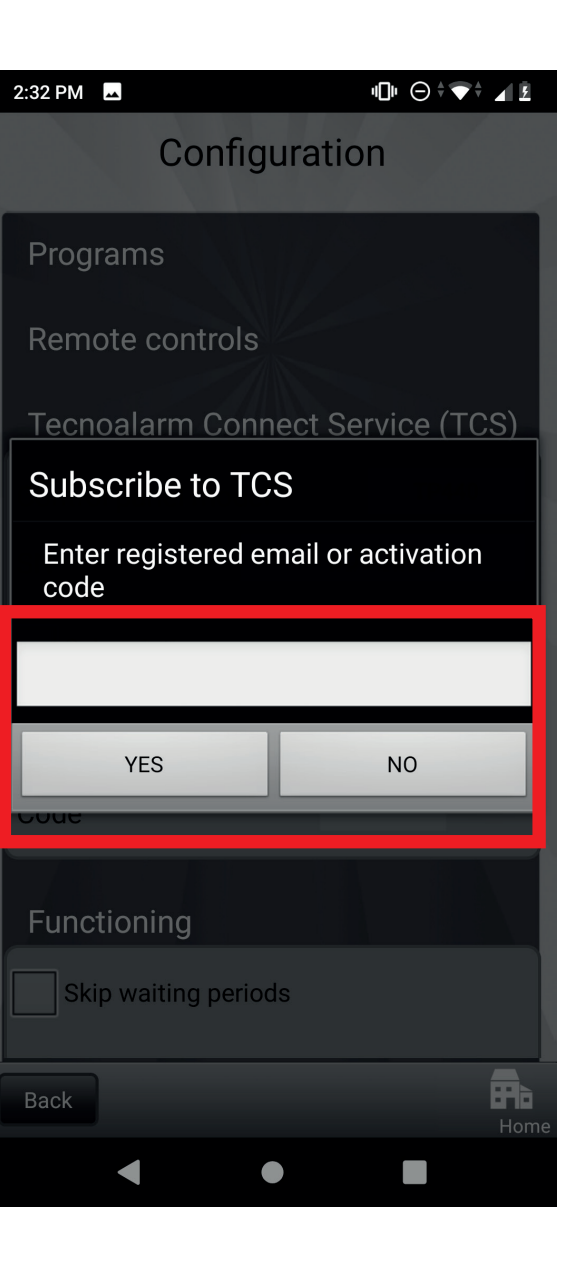

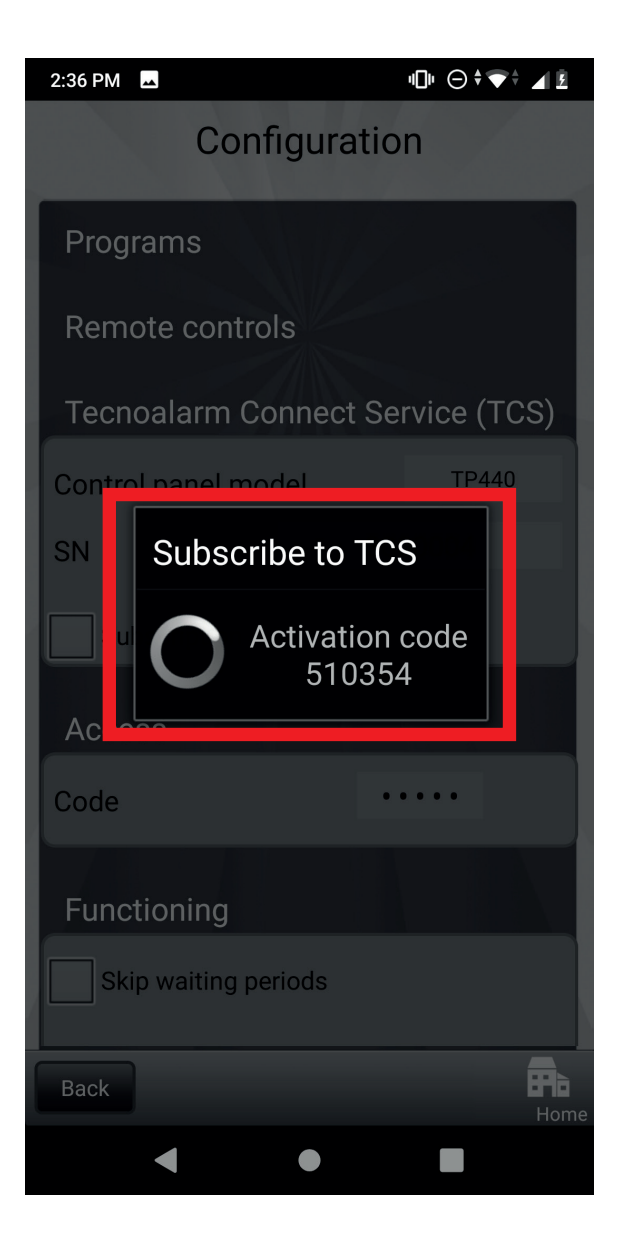

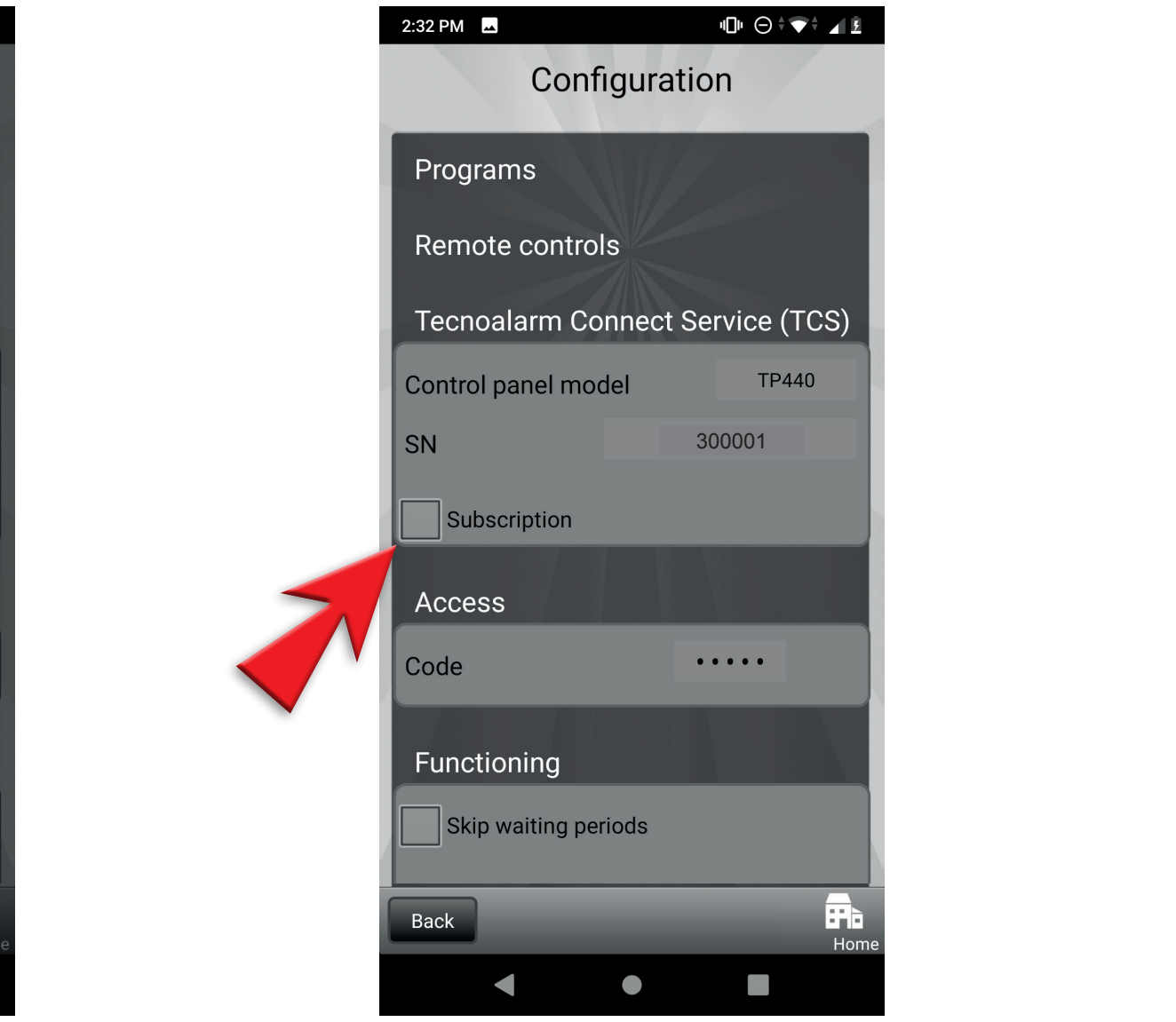

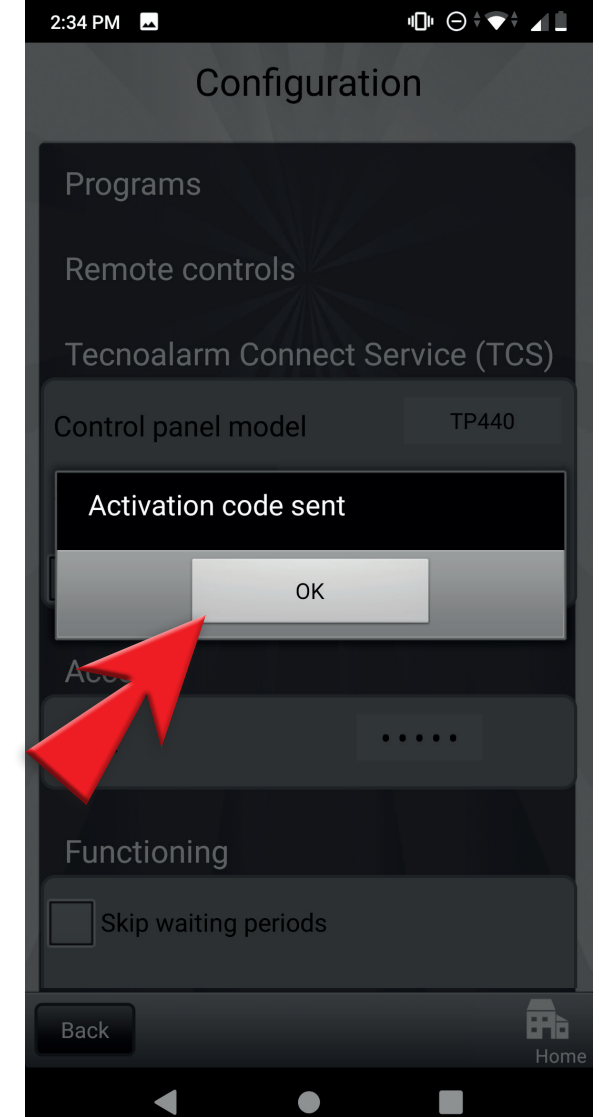

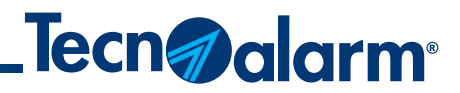

## **Configuration with QR code (TCS)**

## 9 - Select the app's operating modes

## 10 - Tap on Control panel synchronization

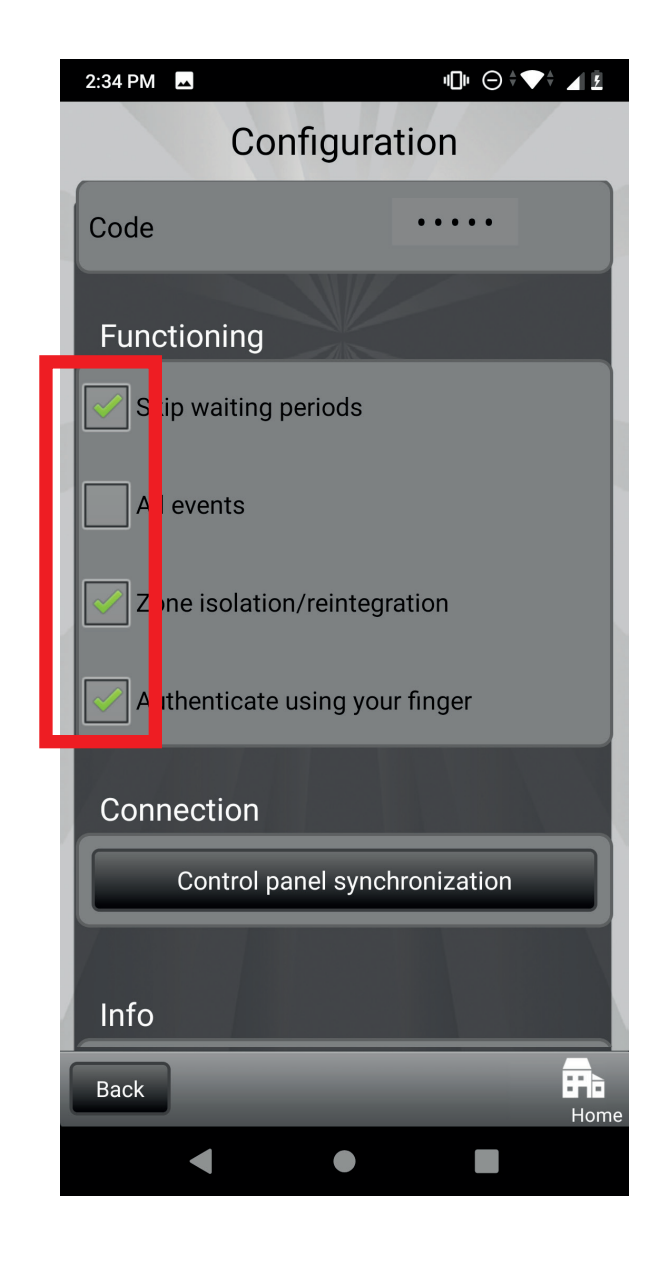

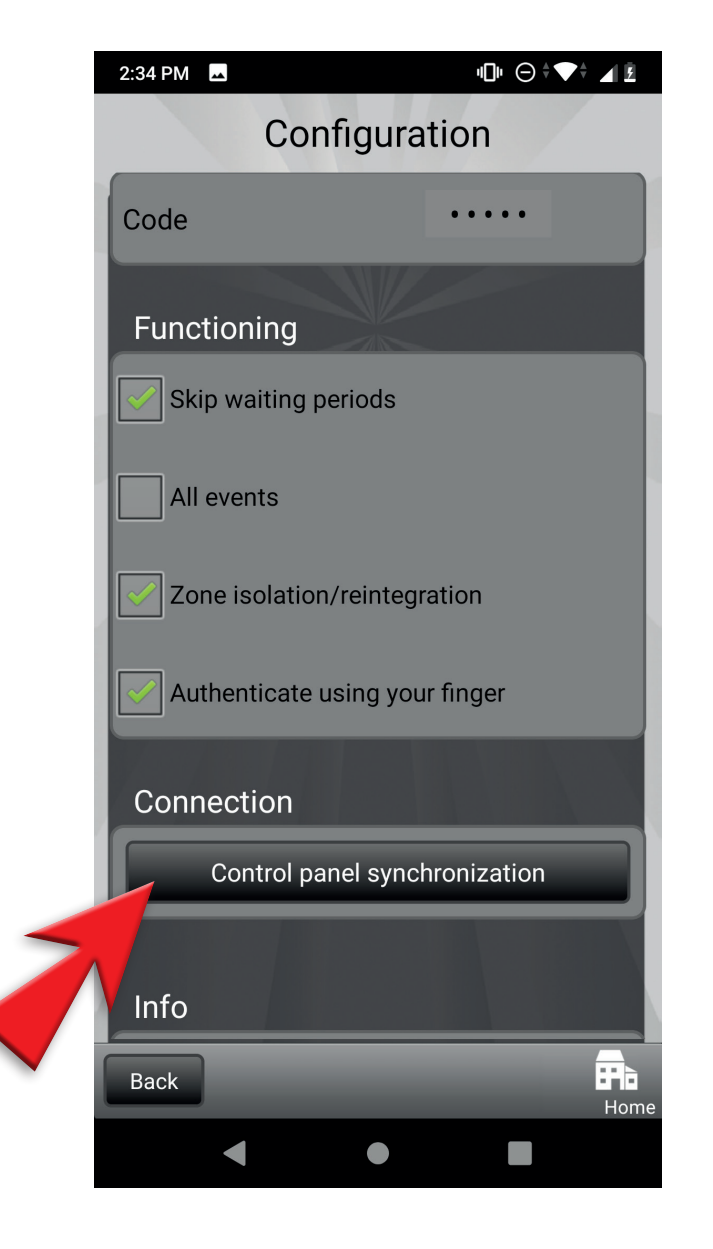

## 11 - Wait for synchronization to be completed

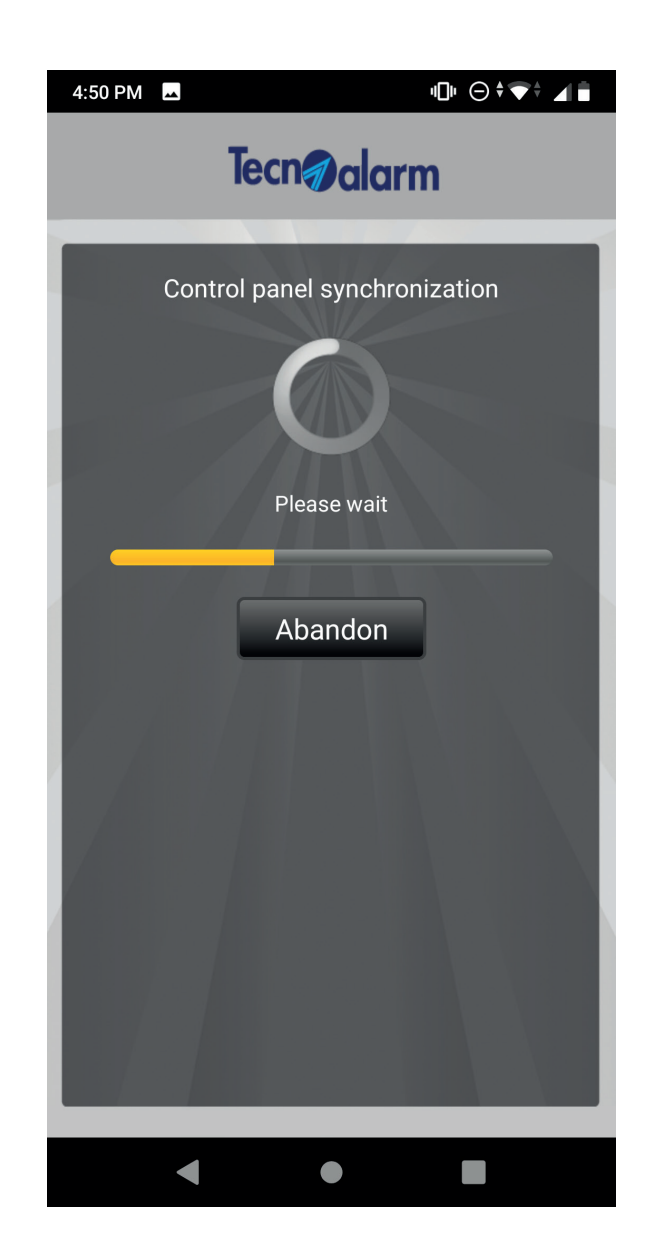

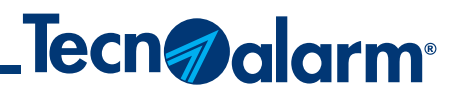

## **Manual configuration (DDNS)**

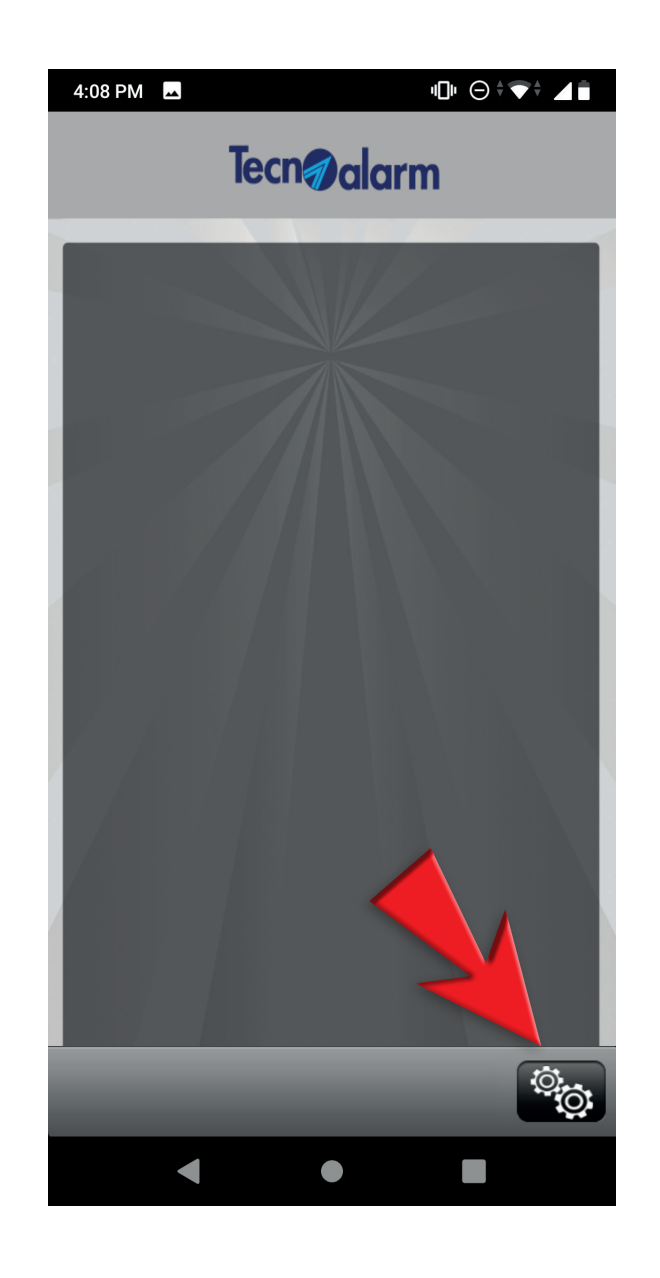

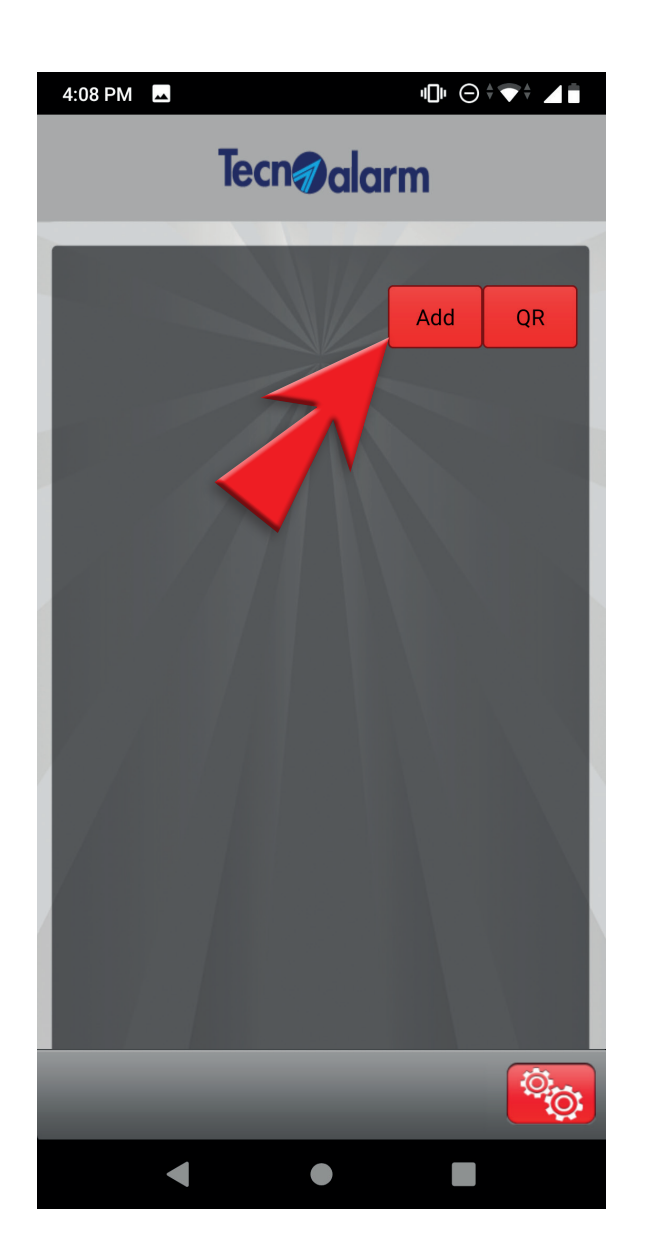

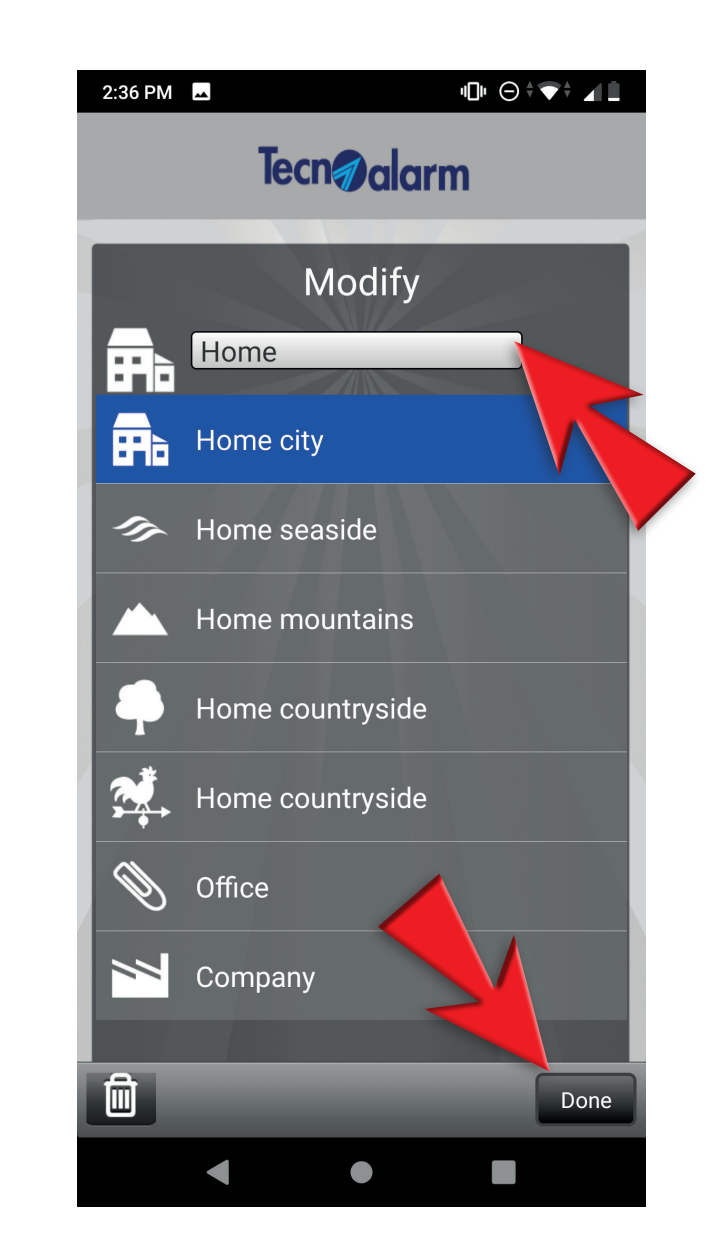

1 - Tap on the gear icon 2 - Tap on Add 3 - Enter the name of the system and tap on Done

4 - Tap again on the gear icon

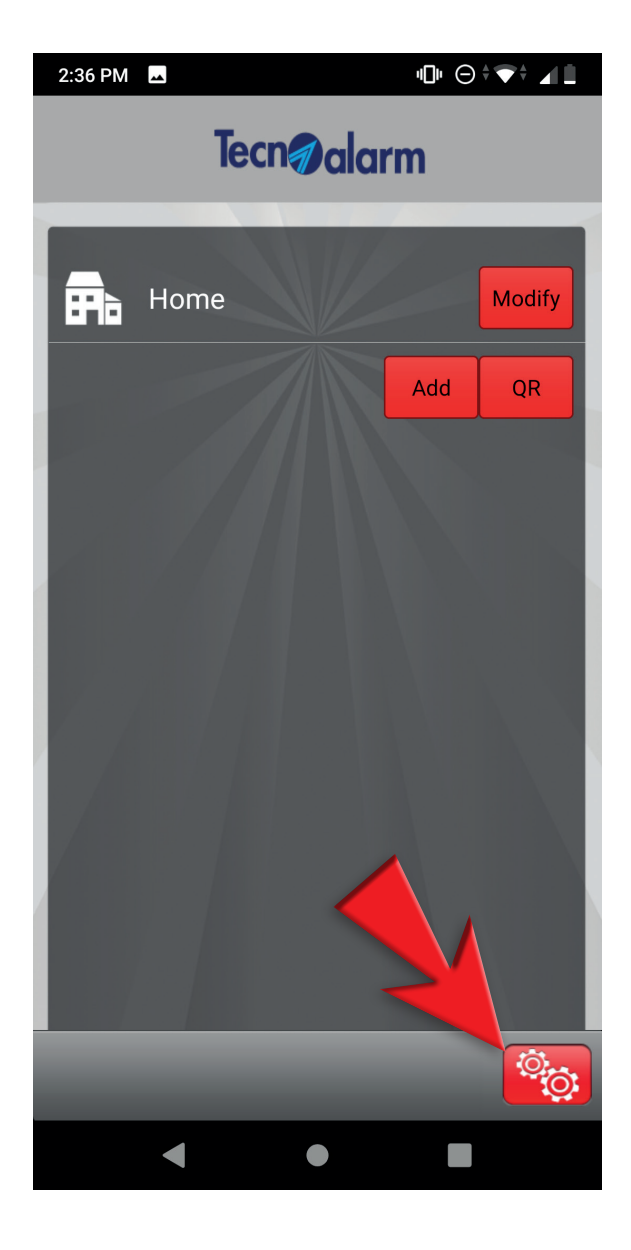

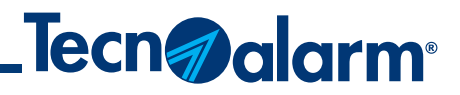

## **Manual configuration (DDNS)**

### 5 - Enter the user code and tap on Access

## 6 - Enter the IP address, port, user code, passphrase

### 7 - Select the app's operating modes

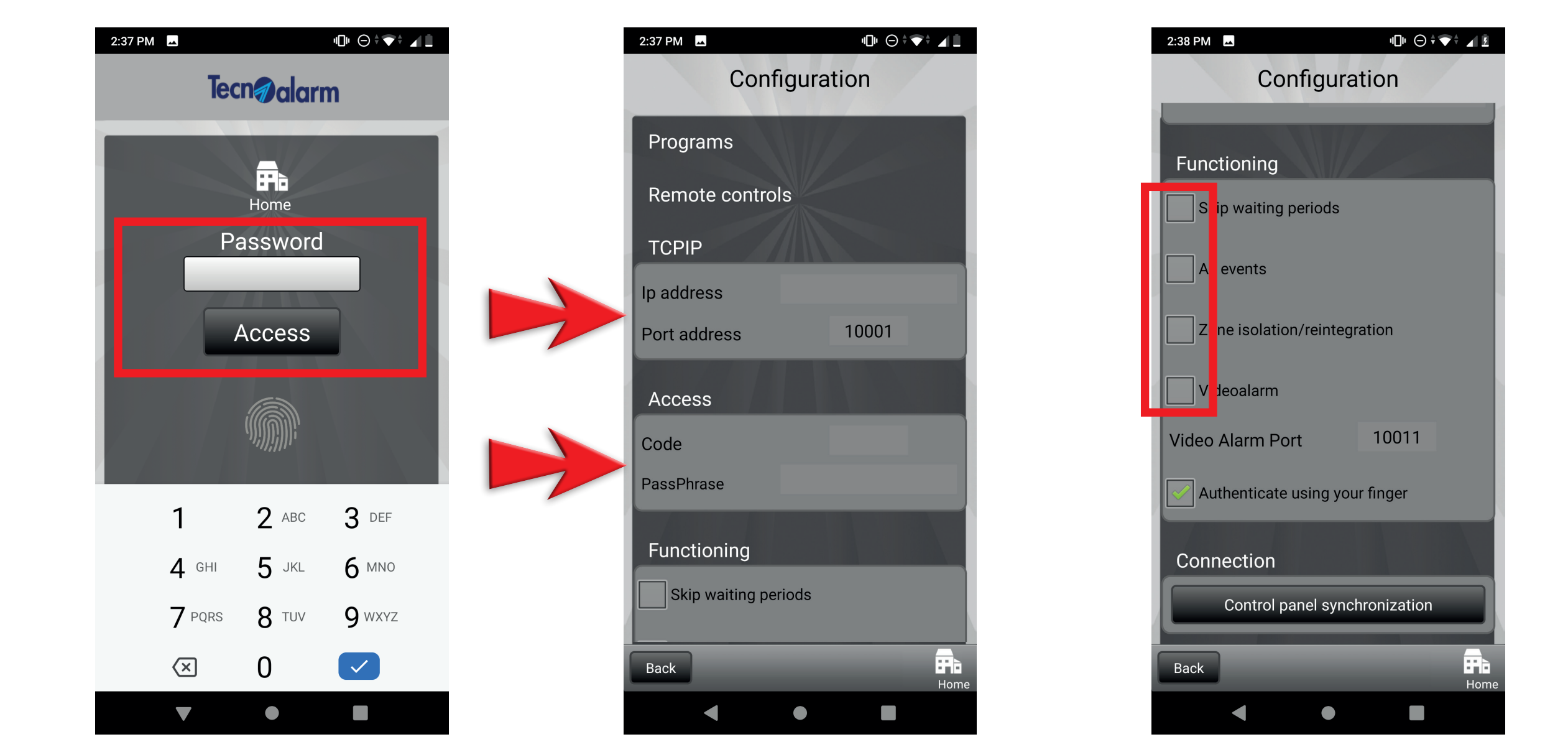

8 - Tap on Control panel synchronization

### 9 - Wait for synchronization to be completed

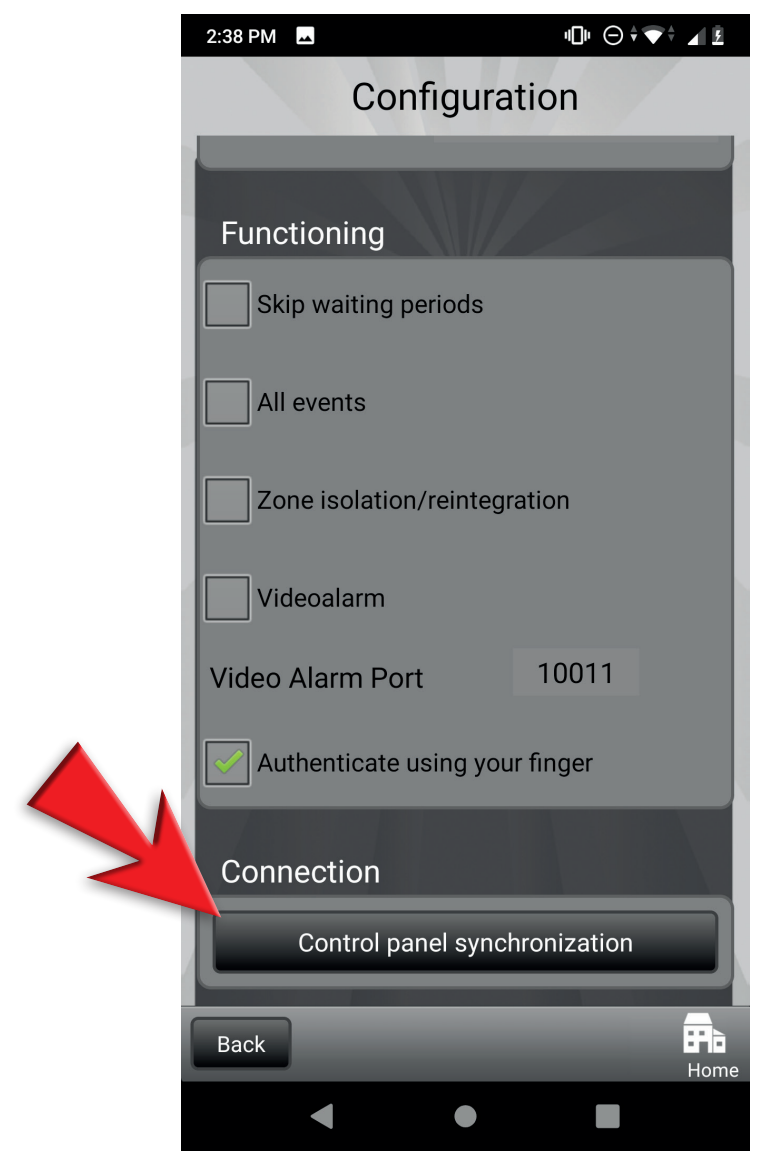

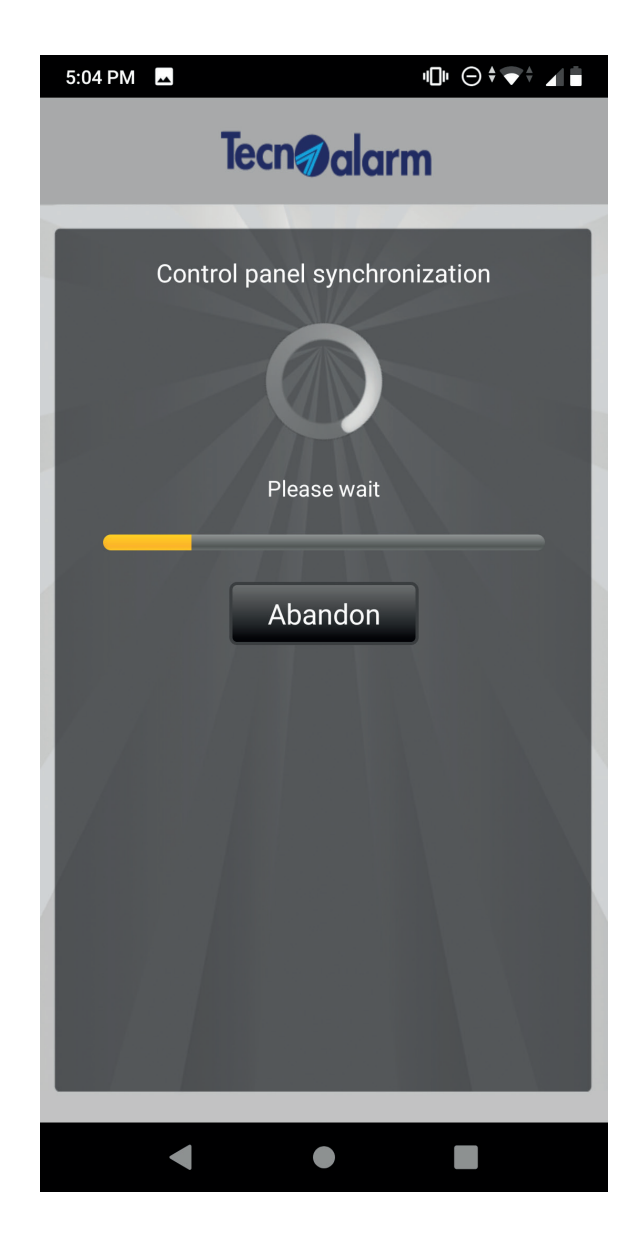

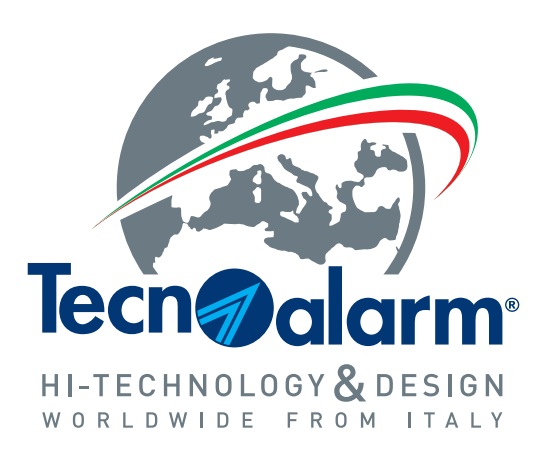

**www.tecnoalarm.com**